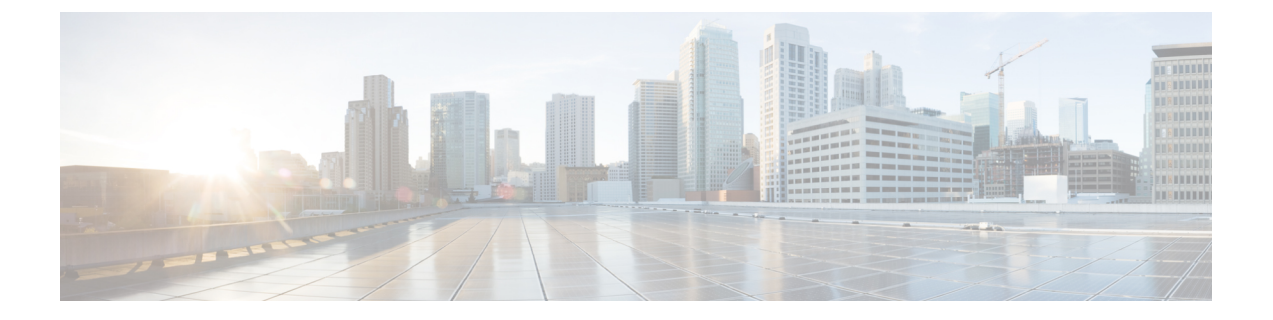

## ルート集約

この章は、次の内容で構成されています。

- L3Out 外部 EPG レベルでのルート集約 (1 ページ)
- 注意事項と制約事項 (1 ページ)
- GUI を使用した L3out 外部 EPG レベルでのルート要約の設定 (2 ページ)

### **L3Out** 外部 **EPG** レベルでのルート集約

BGP、OSPF、あるいは EIGRP のルート集約ポリシーは、ブリッジ ドメインまたは中継サブ ネットに適用されます。OSPF では、エリア間ルート集約と外部ルート集約がサポートされま す。集約ルートはエクスポートされます。ファブリック内でのアドバタイズは行われません。

L3Out 外部 EPG でルート集約を有効にすると、ACI ファブリック内ではなく、L3Out ピアのみ へのルート集約を実現できます。ACIファブリックおよび外部L3Outピアへのルートの集約を 実現するには、VRF レベルでのルート フィルタリングと集約 を参照してください。

また、このルート集約が設定されている場合、集約プレフィックスは外部L3Outピアにアドバ タイズされ、より具体的なプレフィックスは L3Out ピアにアドバタイズされません。

### 注意事項と制約事項

外部 EPG で設定されたルート集約ポリシーにより、同じ境界リーフ スイッチに接続され、同 じ VRF にあるすべての BGP ピアに集約されたプレフィックスがアドバタイズされます。これ には、同じ境界リーフ スイッチと VRF 条件が満たされている場合に、異なる L3Out に属する BGP ピアが含まれます。

この動作を行わず、集約ルートを受信する BGP ピアを制限する場合は、該当する L3Out のア ウトバウンド ルートマップを使用して、該当するルートをブロックします。

# **GUI**を使用した**L3out**外部**EPG**レベルでのルート要約の設 定

このセクションでは、L3Out外部EPGに関連付けられたルート集約を設定する手順について説 明します。これらの構成手順を使用してルート集約を有効にすると、ACIファブリック内では なく、L3Out ピアのみへのルート集約を実現できます。

また、ルート集約が構成されている場合、集約プレフィックスは外部L3Outピアにアドバタイ ズされ、より具体的なプレフィックスは L3Out ピアにアドバタイズされません。

ACI ファブリックおよび外部 L3Out ピアへの ルートの集約を達成するには、GUI を使用した VRF でのルート制御ポリシーの構成 を参照してください。

#### 始める前に

次の設定のそれぞれに対して、L3Outがすでに作成されていること。L3Outについては、外部 ルーテッド ネットワーク、サブネット、およびルート集約ポリシーを作成することができま す。

#### 手順

ステップ **1** 次のように、GUI を使用して BGP ルート集約を設定します:

- a) メニュー バーで、 **[**テナント(**Tenants**) > **common**] を選択します。
- b) [ナビゲーション(Navigation)]ペインで、**[**ネットワーキング(**Networking**)**]** > **[L3Outs]** を展開します。
- c) [L3Outs] を右クリックし、[L3Out の作成(Create L3Out)] を選択します。 **[L3Out の作成 (Create L3Out)** 1ウィザードが表示されます。
- d) [作業(Work)] ペインで、必要な情報([名前(Name)]、[VRF]、および [L3 ドメイン (L3 Domain)])を入力し、[BGP] の横にあるチェックボックスをオンにします。
- e) **[**次へ(**Next**)**]** をクリックします。 [ノードとインターフェイス(**Nodes and Interfaces**)] ウィンドウが表示されます。
- f) [ノードとインターフェイス(Nodes and Interfaces)]ウィンドウで、適切なフィールドに 入力し、[次へ (Next) ] をクリックします。

[プロトコル(**Protocols**)] ウィンドウが表示されます。

g) [プロトコル(Protocols)]ウィンドウで、適切なフィールドに入力し、[次(Next)]をク リックします。

[外部 **EPG**(**External EPG**)] ウィンドウが表示されます。

- h) [名前(Name)] フィールドに名前を入力し、[すべての外部ネットワークのデフォルト EPG (Default EPG for all external network) ] フィールドをオフにします。 [サブネット(Subnets)] フィールドが表示されます。
- i) [ルート集約ポリシー (Route Summarization Policy) ] の上にある [+] をクリックします。 **Create Subnet** ダイアログボックスが表示されます。
- j) **Specify the Subnet** ダイアログボックスでは、次の方法で、ルート集約ポリシーをサブ ネットに関連付けることができます。
- 例:
	- IP アドレスを **IP Address** フィールドに入力します。
	- **Export Route Control Subnet** の隣のチェック ボックスをオンにします。
	- **External Subnets for the External EPG** の隣のチェック ボックスをオンにします。
	- **BGP Route Summarization Policy** ドロップダウンメニューで、既存の (デフォルトの) ポリ シーを選択する場合には**default**を、新しいポリシーを作成する場合には**CreateBGProute summarization policy** を選択します。
	- **Create BGP route summarization policy** を選択した場合には、**Create BGP Route SummarizationPolicy**ダイアログボックスが表示されます。[名前(**Name**)]フィールドに 名前を入力し、[AS-SET情報の生成(Generate AS-SET information)]で[制御状態(**Control State**)] チェック ボックスをオンにし 、[送信(**Submit**)] をクリックして [**OK**] 、[完了 (**Finish**)] をクリックします。
		- **[**より詳細な制御状態をアドバタイズしない**]** オプションと **[**アドレス タイプ制 御(**AddressTypeContr**)**]**オプションは、ポリシーがVRFルート制御ポリシー に適用されている場合にのみ適用されます。ここでは、AF Ucast と AF Mcast の両方がデフォルトで有効になっています。 (注)
- ステップ **2** GUI を使用して、次のように OSPF のエリア間および外部の集約を設定します。
	- a) メニュー バーで、 **[**テナント(**Tenants**) > **common**] を選択します。
	- b) [ナビゲーション(Navigation)]ペインで、**[**ネットワーキング(**Networking**)**]** > **[L3Outs]** > **[**外部 **EPG**(**External EPGs**)**]** を展開し、設定済みの外部 EPG をクリックします。 設定された外部 EPG の概要情報が表示されます。
	- c) 作業ウィンドウで、**+** 記号 (**Route Summarization Policy** の上) をクリックします。 **Create Subnet** ダイアログボックスが表示されます。
	- d) **Specify theSubnet** ダイアログボックスでは、次の方法で、ルート集約ポリシーをサブネッ トに関連付けることができます。
	- 例:
		- IP アドレスを **IP Address** フィールドに入力します。
		- **Export Route Control Subnet** の隣のチェック ボックスをオンにします。
		- **External Subnets for the External EPG** の隣のチェック ボックスをオンにします。
		- **OSPF Route Summarization Policy** ドロップダウンメニューで、既存の (デフォルトの) ポ リシーを選択する場合には **default** を、新しいポリシーを作成する場合には **Create OSPF route summarization policy** を選択します。
		- **Create OSPF route summarization policy** を選択した場合には、**Create OSPF Route Summarization Policy** ダイアログボックスが表示されます。名前を **Name** フィールドに入

力し、**Inter-Area Enabled** の隣のチェック ボックスをオンにし、**Cost** の隣に値を入力し、 **SUBMIT** をクリックします。

ステップ **3** 次のように、GUI を使用して EIGRP の集約を設定します。

- a) メニュー バーで、**Tenants > common** を選択します。
- b) [ナビゲーション(Navigation)]ペインで、[ネットワーキング(**Networking**)**>L3Outs**]を 展開します。
- c) [**L3Outs**] を右クリックし、[**L3Out** の作成(**Create L3Out**)] を選択します。 [**L3Out** の作成(**Create L3Out**)] ダイアログ ボックスが表示されます。
- d) 作業ウィンドウで、**EIGRP** の隣のチェック ボックスをオンにします。
- e) **Name** フィールドに名前を入力し、**NEXT** をクリックします。 **External EPG Networks** ダイアログボックスが表示されます。
- f) 作業ウィンドウで、**+** 記号をクリックします。 **Define an External Network** ダイアログボックスが表示されます。
- g) **Name** フィールドに名前を入力し、**+** 記号 ( **Route Summarization Policy** の上のもの) をク リックします。

**Create Subnet** ダイアログボックスが表示されます。

- h) **Specify theSubnet** ダイアログボックスでは、次の方法で、ルート集約ポリシーをサブネッ トに関連付けることができます。
- 例:
	- IP アドレスを **IP Address** フィールドに入力します。
	- **Export Route Control Subnet** の隣のチェック ボックスをオンにします。
	- **External Subnets for the External EPG** の隣のチェック ボックスをオンにします。
	- **EIGRP Route Summarization** の隣のチェック ボックスをオンにし、**OK** をクリックし、 **OK** をクリックし、 **FINISH** をクリックします。

翻訳について

このドキュメントは、米国シスコ発行ドキュメントの参考和訳です。リンク情報につきましては 、日本語版掲載時点で、英語版にアップデートがあり、リンク先のページが移動/変更されている 場合がありますことをご了承ください。あくまでも参考和訳となりますので、正式な内容につい ては米国サイトのドキュメントを参照ください。